## Creating a 1400 x 1050 PD $\overline{I}$  for Horley Photographic Club

Note:

.l

- Always make a duplicate copy of your image.
- Ensure the finished Photograph is Converted to sRGB Colour Space and saved as a JPEG ("filename".jpg)

Open your Photo editing software.  $\left[ \begin{array}{c} \Gamma \text{ Phebskp} \end{array} \right]$  foun here  $\Gamma$ 

After making any adjustments, left click Image on Menu at the top, then left click on Image Size, [Photoshop Elements left click on Image, then Resize, then Image Size]

Ensure that the three boxes for Scale Styles, Constrain Proportions and Resample are all ticked. Now look at the Pixel Dimensions width and height boxes:

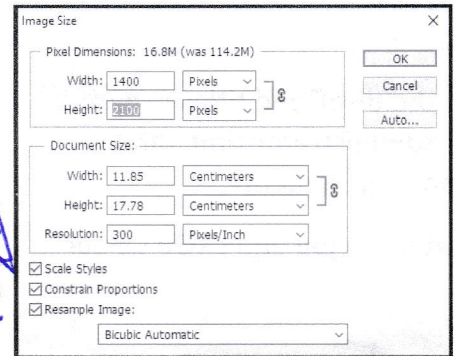

Type 1400 pixels into the width box.

Then look at the height box; if the height is 1050 pixels or less, click OK.

If the height is greater than 1050 pixels, (as in the adjacent picture), type 1050 pixels into the height box and click OK. (This will reduce the width dimension but it will be dealt with).

A recurrent difficulty seems to be the resizing of images, which have a **portrait** format. In other words, when the height is greater than the width. The maximum height cannot be more than 1050 pixels, or your image will become distorted or cropped when projected. Once reduced to 1050 Height, you will find that the width is much shorter than 1400 pixels.  $\mathbb{\ast}$ 

Go to lmage and then Canvas Size. Type 1400 into the width box (the height box should already show 1050. [In Elements, left click on Image, the Resize, then Canvas Size] Select Black as the background colour. This will not show when projected on the screen but will ensure that the image and canvas fills the screen.

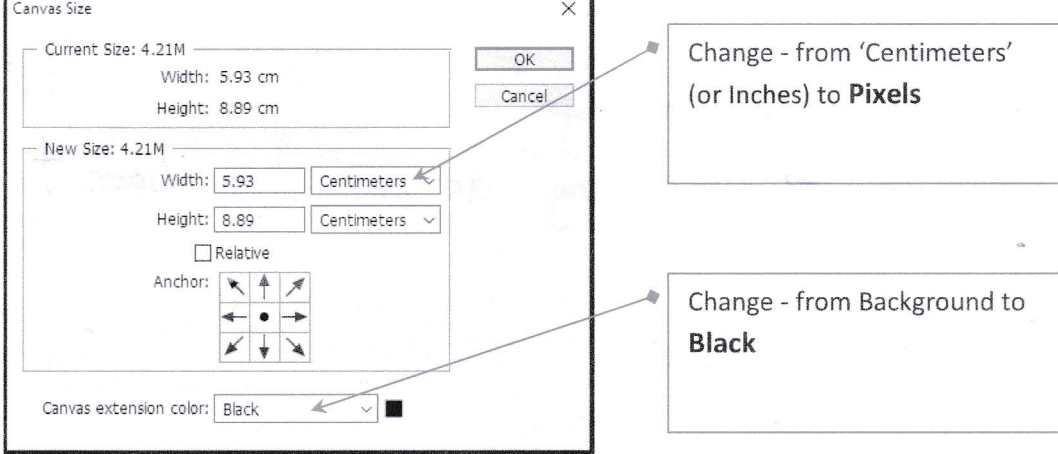

 $i/2$ 

You now need to name your DPI correctly. The naming protocol for DPI files is shown in the following examples:

01 My calendar at home.jpg.

02 Running out of time.jpg

The way in which you name your jpg files directly affects how the title of your image is displayed during projection.

Please capitalise the first letter of any words in your jpg file as required. e.g.

02 River Thames at sunset

 $\dag$ 

Please do not use an underscore symbol between words - just use a space. The competition software will not display the '01' or '02', but your choice of 01 or 02 will dictate the order in which your images will be shown.

It is important that the naming is standardised so that the displayed titles cannot be linked to the same author. This saves the competition administrator time (and frustration) editing titles to conform to the competition requirements.

Congratulations. You now have a DPI. Please check that it is a jpg and SRGB Colour Space.

Alternative Method B As overleaf to \* "File/Save As". eg "Sunset rups Open up the template "PDI Template MOOX1050 possels. IPS Move "suncet " to overlay template above hom photo bu" Click "Esquit tab" 5, Go to "Layer" "Flatten Inage"<br>G File/Save As "O'I Sunset, pg" as convertion above t